# **Objectif**

Depuis la version 1.4.12 de TANAGRA, il est possible de faire le pont entre le tableur CALC de la suite OPEN OFFICE (version 2.1.0) à travers une macro complémentaire. Concrètement, l'utilisateur travaille à la préparation de ses données dans le tableur et, en activant un nouveau menu spécifique, envoie les données vers TANAGRA pour des analyses exploratoires élaborées.

Cette extension est l'équivalent de la macro complémentaire pour EXCEL introduite dans la version précédente de TANAGRA (voir didacticiel associé).

## Installation de l'extension Tanagra dans Open Office Calc

### Installer la version 1.4.12 (ou plus récente) de Tanagra

Première étape indispensable bien entendu, nous devons nous assurer que la version 1.4.12, ou une version plus récente, de TANAGRA est bien installée sur notre machine. Le plus simple est d'exécuter le logiciel et de vérifier dans la barre de titre.

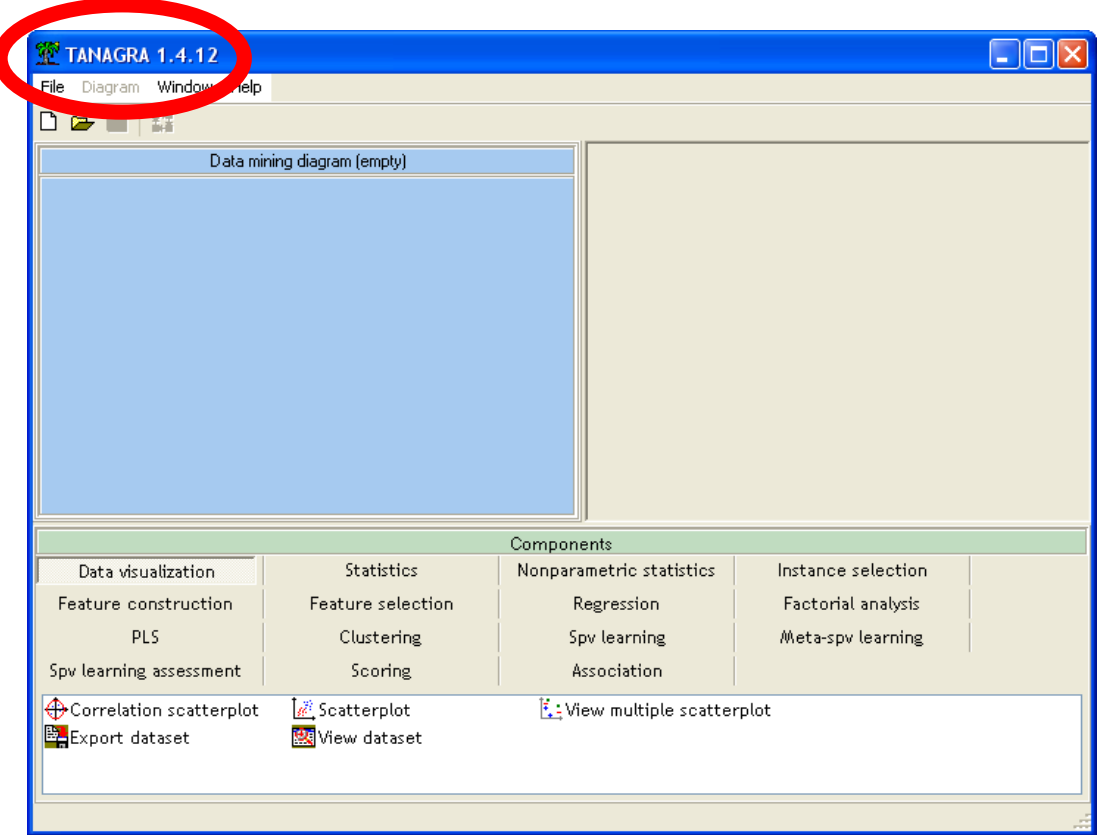

Dans le cas contraire, i.e. dans le cas où vous utiliseriez une version antérieure, vous devez tout d'abord la désinstaller, puis installer une version actualisée récupérée sur le site de TANAGRA.

### Associer l'extension (Add-On) TANAGRA à OPEN OFFICE

Pour que l'installation fonctionne correctement, nous devons également nous assurer que nous disposons au moins de la version 2.1.0 de OPEN OFFICE. Dans le cas contraire, nous devons au préalable le charger et l'installer à partir du site de l'éditeur.

Nous lançons le tableur CALC et nous activons le menu OUTILS / GESTIONNAIRE DES EXTENSIONS.

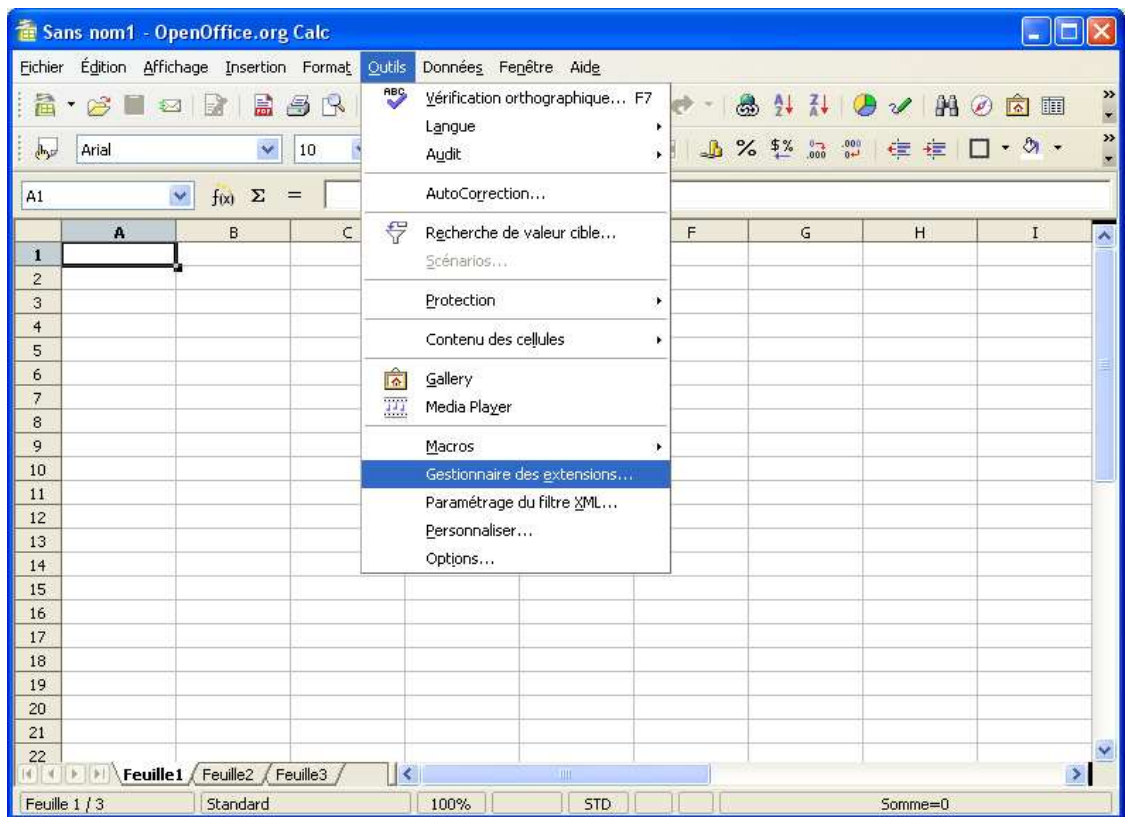

Une boîte de dialogue apparaît, elle nous permet de spécifier l'Add-on que nous voulons installer à l'aide du bouton AJOUTER.

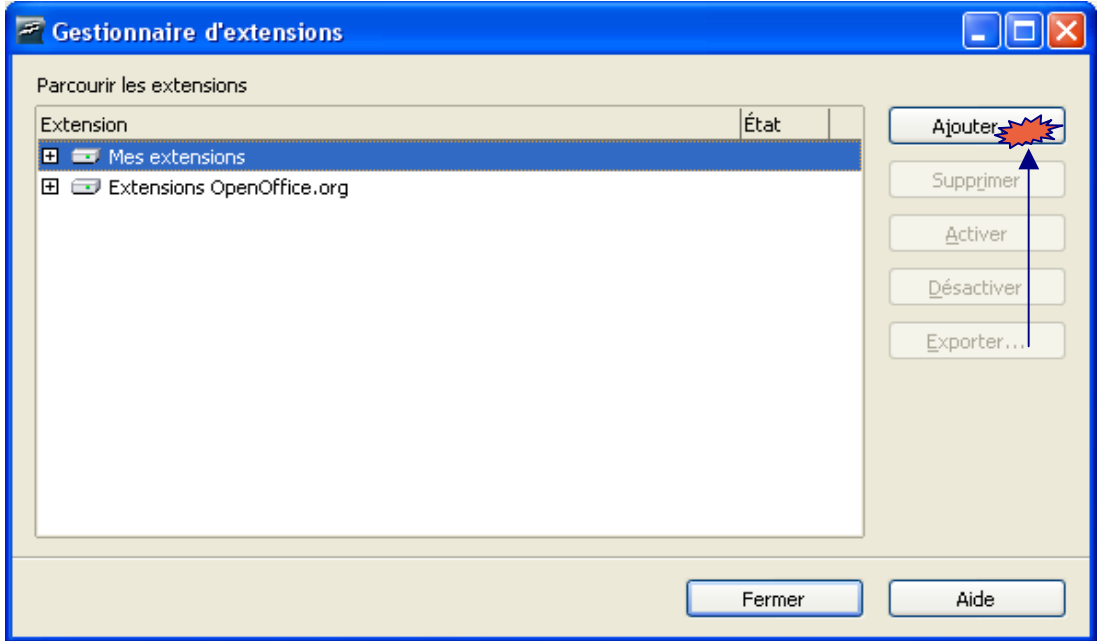

Il nous faut sélectionner le fichier TANAGRALIBRARY. ZIP situé normalement dans le répertoire d'installation du logiciel<sup>1</sup>.

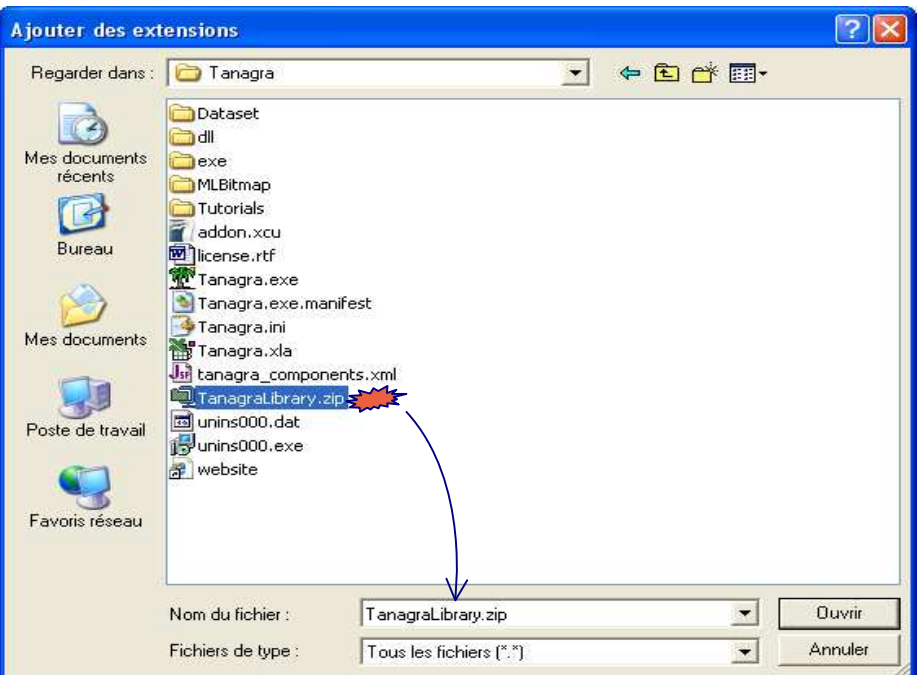

Si tout se déroule comme prévu, l'add-on doit maintenant être répertorié et activé.

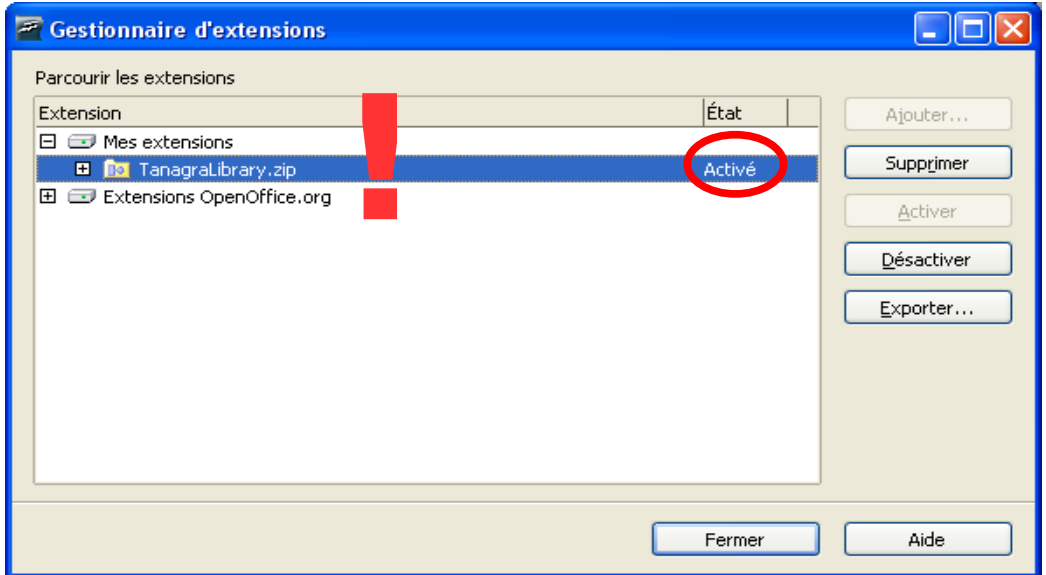

Il nous reste à valider la sélection en fermant la boîte de dialogue de gestion des extensions et en fermant également l'application CALC.

ł

<sup>1</sup> Le répertoire d'installation par défaut est C:\PROGRAM FILES\TANAGRA

Au prochain démarrage du tableur, un nouvel item TANAGRA apparaît dans le menu OUTILS / ADD-ONS.

| Sans nom1 - OpenOffice.org Calc                                             |                           |                                            |   |                                                                           |                                          |                      |         |          |                                |               |                                                                                     |
|-----------------------------------------------------------------------------|---------------------------|--------------------------------------------|---|---------------------------------------------------------------------------|------------------------------------------|----------------------|---------|----------|--------------------------------|---------------|-------------------------------------------------------------------------------------|
|                                                                             |                           | Fichier Édition Affichage Insertion Format |   | <b>Outils</b>                                                             | Données Fenêtre Aide                     |                      |         |          |                                |               |                                                                                     |
| 旨<br>马尺<br>$\mathbb{S}$<br>甂<br>R<br>۰<br>54<br>$\checkmark$<br>Arial<br>10 |                           |                                            |   | <b>ABC</b>                                                                | Vérification orthographique F7<br>Langue |                      | 為       | 71<br>A1 | AB<br>$\overline{\mathscr{U}}$ | 向面            | $\begin{array}{c c c c c c} \hline \bullet & \times & \bullet & \times \end{array}$ |
| dhyar                                                                       |                           |                                            |   |                                                                           | Audit                                    | $\ddot{\phantom{1}}$ |         |          |                                |               |                                                                                     |
| $\checkmark$<br>Σ<br>A1<br>f(x)<br>=                                        |                           |                                            |   | AutoCorrection                                                            |                                          |                      |         |          |                                |               |                                                                                     |
|                                                                             | $\mathbf{A}$              | B                                          | C | ₹                                                                         | Recherche de valeur cible                |                      | F       | G        | H                              | $\mathbf{I}$  | $\boldsymbol{\lambda}$                                                              |
| $\mathbf{1}$                                                                |                           |                                            |   |                                                                           | Scénarios                                |                      |         |          |                                |               |                                                                                     |
| $\overline{2}$<br>$\overline{3}$                                            |                           |                                            |   |                                                                           | Protection                               | ٠                    |         |          |                                |               |                                                                                     |
| $\overline{4}$                                                              |                           |                                            |   |                                                                           |                                          |                      |         |          |                                |               |                                                                                     |
| 5                                                                           |                           |                                            |   |                                                                           | Contenu des cellules                     | ¥.                   |         |          |                                |               |                                                                                     |
| 6                                                                           |                           |                                            |   | $\sqrt{2}$                                                                | Gallery<br>Media Player                  |                      |         |          |                                |               |                                                                                     |
| $\overline{7}$                                                              |                           |                                            |   | W                                                                         |                                          |                      |         |          |                                |               |                                                                                     |
| 8<br>9                                                                      |                           |                                            |   |                                                                           | Macros                                   | ٠                    |         |          |                                |               |                                                                                     |
| 10                                                                          |                           |                                            |   | Gestionnaire des extensions<br>Paramétrage du filtre XML<br>Personnaliser |                                          |                      |         |          |                                |               |                                                                                     |
| 11                                                                          |                           |                                            |   |                                                                           |                                          |                      |         |          |                                |               |                                                                                     |
| 12                                                                          |                           |                                            |   |                                                                           |                                          |                      |         |          |                                |               |                                                                                     |
| 13                                                                          |                           |                                            |   |                                                                           | Options                                  |                      |         |          |                                |               |                                                                                     |
| 14                                                                          |                           |                                            |   |                                                                           |                                          |                      |         |          |                                |               |                                                                                     |
| 15<br>16                                                                    |                           |                                            |   | b                                                                         | Add-ons                                  | s                    | Tanagra |          |                                |               |                                                                                     |
| 17                                                                          |                           |                                            |   |                                                                           |                                          |                      |         |          |                                |               |                                                                                     |
| 18                                                                          |                           |                                            |   |                                                                           |                                          |                      |         |          |                                |               |                                                                                     |
| 19                                                                          |                           |                                            |   |                                                                           |                                          |                      |         |          |                                |               |                                                                                     |
| 20                                                                          |                           |                                            |   |                                                                           |                                          |                      |         |          |                                |               |                                                                                     |
| 21                                                                          |                           |                                            |   |                                                                           |                                          |                      |         |          |                                |               | v                                                                                   |
| 22<br>414                                                                   | $\mathbb{F}$ $\mathbb{F}$ | Feuille1 Feuille2 Feuille3                 |   | ⋖                                                                         | <b>TIT</b>                               |                      |         |          |                                | $\rightarrow$ |                                                                                     |
| Feuille 1/3<br>Standard                                                     |                           |                                            |   |                                                                           | 100%<br><b>STD</b><br>$Somme=0$          |                      |         |          |                                |               |                                                                                     |

Session TANAGRA à partir de OPEN OFFICE CALC

#### Données

Nous travaillons sur le fichier BREAST.ODS (format classeur pour Open Office 2,1,0) bien connu dans la communauté de l'apprentissage automatique. Il s'agit de discerner les cellules cancéreuses des cellules non-cancéreuses à partir de leurs caractéristiques. Nous chargeons le fichier.

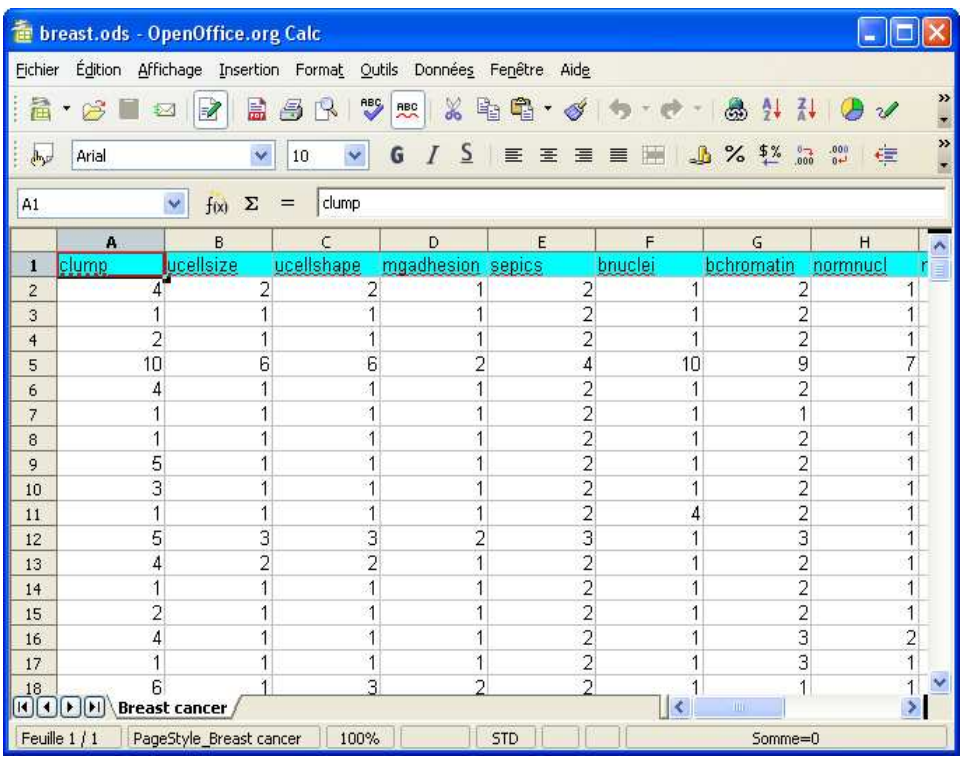

#### Sélection des données et activation de la macro

Comme pour toutes fonctionnalités d'un tableur, nous devons sélectionner la plage de données avant d'activer le nouveau menu. Nous sélectionnons donc la plage \$A\$1:\$J\$700.

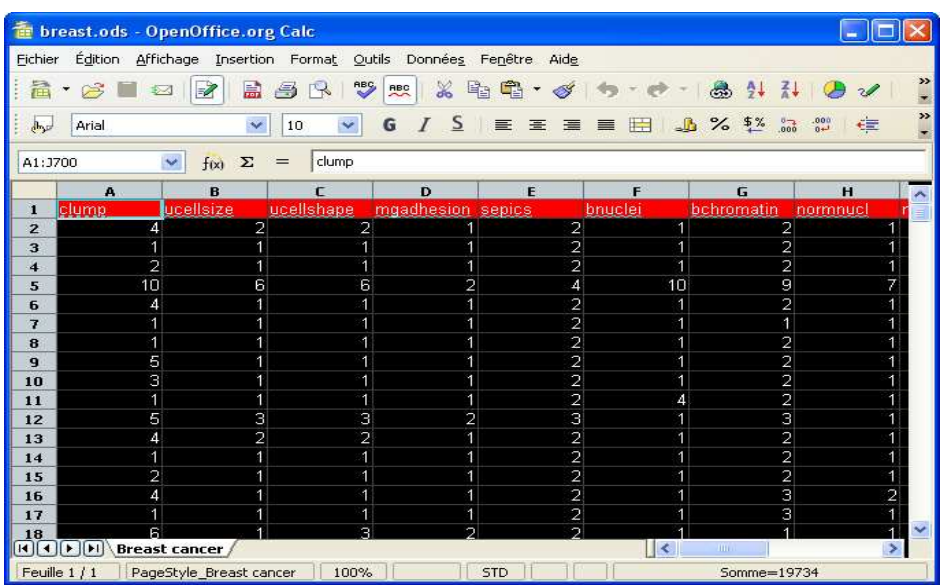

Et nous cliquons sur le menu OUTILS / ADD-ONS / TANAGRA<sup>2</sup> .

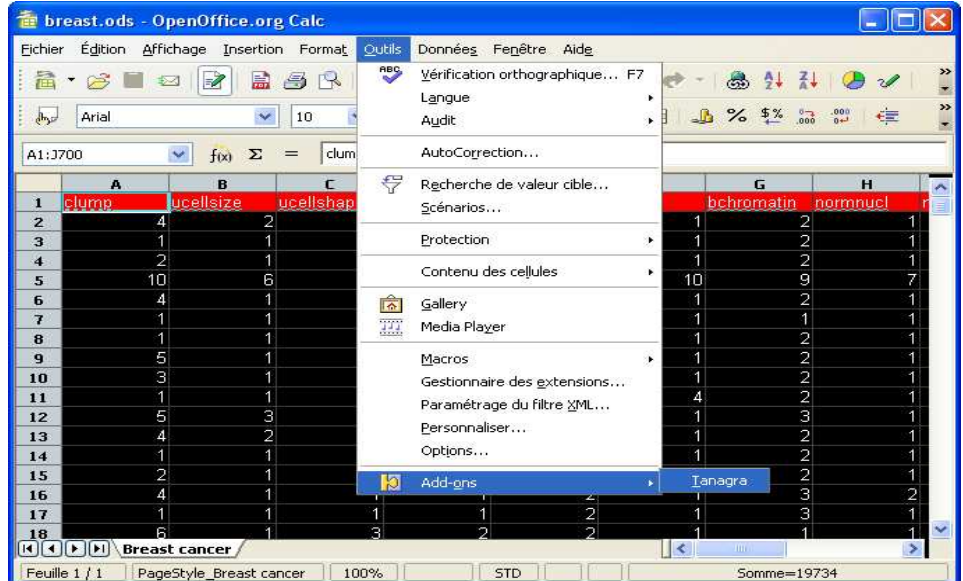

ł

<sup>2</sup> La macro cherche automatiquement l'exécutable de TANAGRA dans le répertoire par défaut C:\PROGRAM FILES\TANAGRA. Si elle n'y trouve pas le fichier TANAGRA.EXE, une boîte de dialogue permettant d'en préciser l'emplacement apparaît automatiquement. La spécification du nouvel emplacement pourra être pérennisé en modifiant le code source de la macro, il est librement accessible dans l'interface OPEN OFFICE (OUTILS / MACROS / GERER LES MACROS).

#### Travail dans TANAGRA

TANAGRA est alors automatiquement lancé et les données chargées. Nous retrouvons notre interface habituelle.

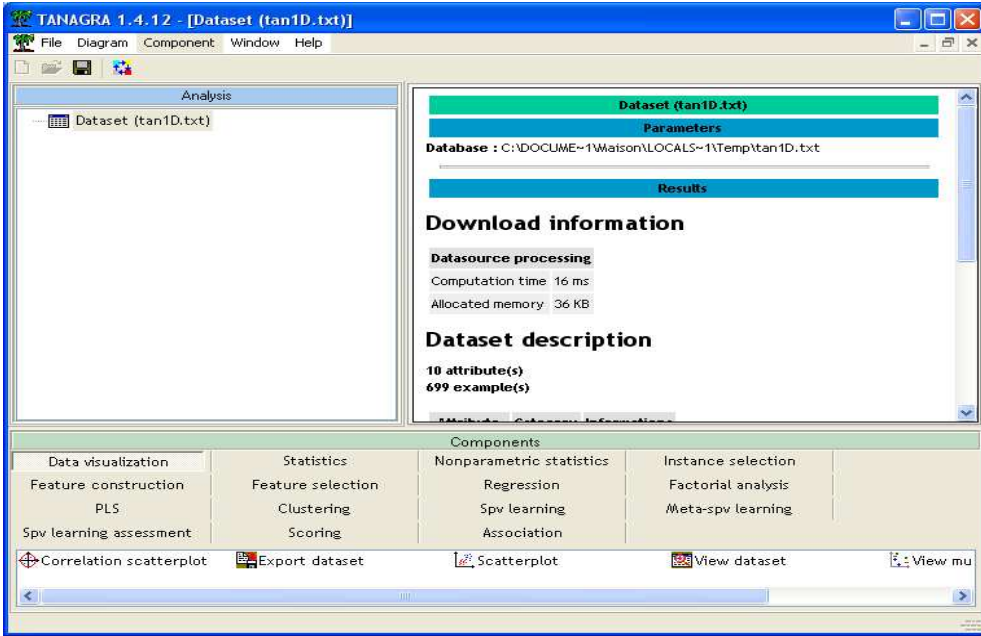

Nous constatons que les données ont bien été chargées (10 variables et 699 observations). Pour s'en persuader, nous pouvons les visualiser à l'aide du composant VIEW DATASET.

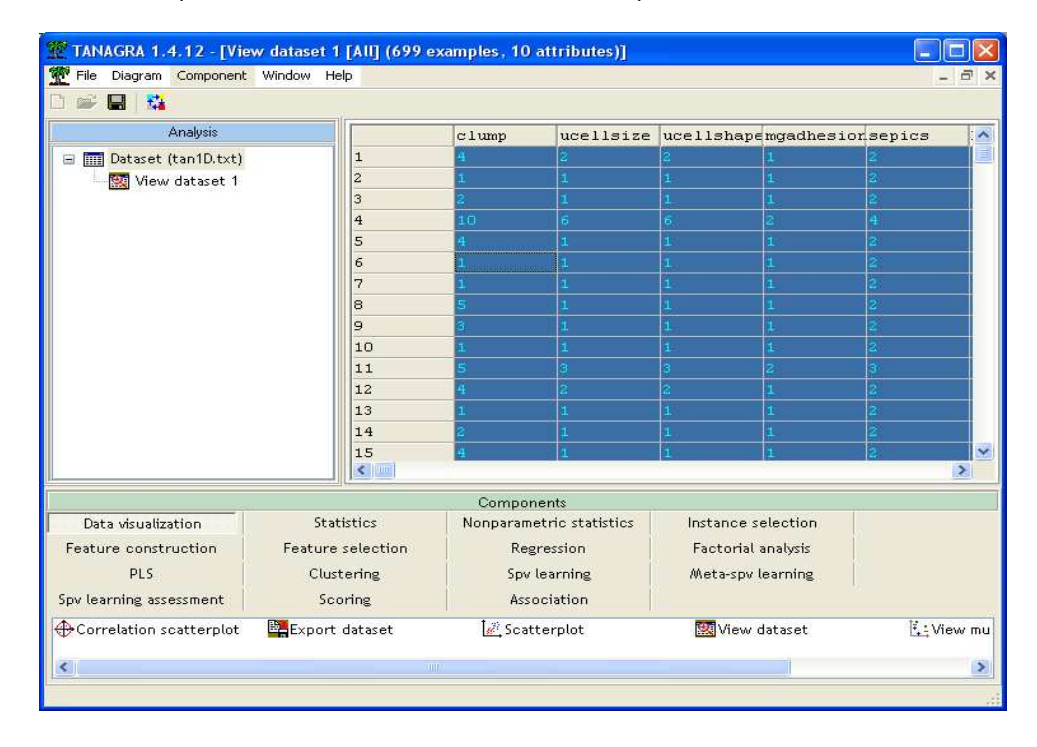

A partir de ce stade, nous retrouvons le cadre habituel de TANAGRA, nous pouvons mener différents types d'analyses (voir la section « didacticiels » du site TANAGRA).

#### Note sur les transferts de données entre OPEN OFFICE CALC et TANAGRA

Nous passons par le presse-papiers pour transmettre les données du tableur vers TANAGRA. Néanmoins, ce dernier effectue une copie locale sous la forme d'un fichier texte dans le répertoire temporaire de l'utilisateur. Cette copie n'est pas effacée à la fin de la session de travail. Il est donc possible de récupérer ces données même si TANAGRA et CALC ont été fermés.

De même, la description du diagramme (fichier TDM) est transcrite dans le répertoire temporaire. Il est possible de l'enregistrer dans un autre répertoire à l'aide du menu FILE / SAVE AS... Cette opération transfère bien la description du digramme mais ne transfère pas le fichier de données qui reste dans le répertoire temporaire. Il faut dans ce cas déplacer manuellement le fichier si l'on veut disposer d'une copie persistante.

Une autre solution serait d'utiliser le format binaire BDM qui intègre à la fois la description du diagramme et les données associées. Il n'est plus question de pouvoir manipuler ce fichier dans un éditeur de texte bien évidemment.